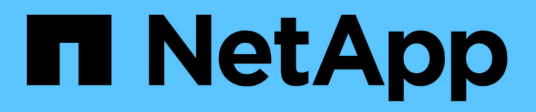

## 在**VMware vSphere Web Client**中部署虚拟机网格节点 StorageGRID 11.5

NetApp April 11, 2024

This PDF was generated from https://docs.netapp.com/zh-cn/storagegrid-115/vmware/collectinginformation-about-your-deployment-environment.html on April 11, 2024. Always check docs.netapp.com for the latest.

# 目录

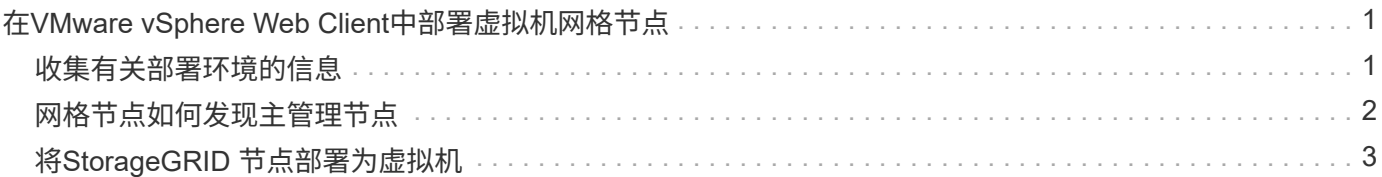

# <span id="page-2-0"></span>在**VMware vSphere Web Client**中部署虚拟机网格节 点

您可以使用 VMware vSphere Web Client 将每个网格节点部署为虚拟机。在部署期间、系 统会创建每个网格节点并将其连接到一个或多个网络。如果您需要部署任何StorageGRID 设备存储节点、请在部署所有虚拟机网格节点后参见该设备的安装和维护说明。

- ["](#page-2-1)[收集有关部署环境的信息](#page-2-1)["](#page-2-1)
- ["](#page-3-0)[网格节点如何发现主管理节点](#page-3-0)["](#page-3-0)
- ["](#page-4-0)[将](#page-4-0)[StorageGRID](#page-4-0) [节点部署为虚拟机](#page-4-0)["](#page-4-0)

#### 相关信息

["SG100](https://docs.netapp.com/zh-cn/storagegrid-115/sg100-1000/index.html)[和](https://docs.netapp.com/zh-cn/storagegrid-115/sg100-1000/index.html)[AMP](https://docs.netapp.com/zh-cn/storagegrid-115/sg100-1000/index.html)[;](https://docs.netapp.com/zh-cn/storagegrid-115/sg100-1000/index.html) [SG1000](https://docs.netapp.com/zh-cn/storagegrid-115/sg100-1000/index.html)[服务设备](https://docs.netapp.com/zh-cn/storagegrid-115/sg100-1000/index.html)["](https://docs.netapp.com/zh-cn/storagegrid-115/sg100-1000/index.html)

["SG5600](https://docs.netapp.com/zh-cn/storagegrid-115/sg5600/index.html) [存储设备](https://docs.netapp.com/zh-cn/storagegrid-115/sg5600/index.html)["](https://docs.netapp.com/zh-cn/storagegrid-115/sg5600/index.html)

["SG5700](https://docs.netapp.com/zh-cn/storagegrid-115/sg5700/index.html) [存储设备](https://docs.netapp.com/zh-cn/storagegrid-115/sg5700/index.html)["](https://docs.netapp.com/zh-cn/storagegrid-115/sg5700/index.html)

["SG6000](https://docs.netapp.com/zh-cn/storagegrid-115/sg6000/index.html) [存储设备](https://docs.netapp.com/zh-cn/storagegrid-115/sg6000/index.html)["](https://docs.netapp.com/zh-cn/storagegrid-115/sg6000/index.html)

## <span id="page-2-1"></span>收集有关部署环境的信息

在部署网格节点之前,您必须收集有关网络配置和 VMware 环境的信息。

### **VMware** 信息

您必须访问部署环境并收集以下信息: VMware 环境;为网格网络,管理网络和客户端网络创建的网络;以及 计划用于存储节点的存储卷类型。

您必须收集有关 VMware 环境的信息,包括以下信息:

- 具有完成部署所需的适当权限的 VMware vSphere 帐户的用户名和密码。
- 每个 StorageGRID 网格节点虚拟机的主机,数据存储库和网络配置信息。

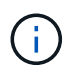

VMware Live vMotion 会导致虚拟机时钟时间跳转,任何类型的网格节点均不支持此功能。尽管 时钟时间不正确,但极少会导致数据丢失或配置更新。

### 网格网络信息

您必须收集有关为 StorageGRID 网格网络(必需)创建的 VMware 网络的信息,包括:

- 网络名称。
- 如果不使用 DHCP ,则为每个网格节点提供所需的网络详细信息( IP 地址,网关和网络掩码)。
- 如果不使用 DHCP ,则为网格网络上主管理节点的 IP 地址。有关详细信息,请参见 "`网格节点如何发现主 管理节点` " 。

### 管理网络信息

对于要连接到可选 StorageGRID 管理网络的节点,您必须收集有关为此网络创建的 VMware 网络的信息,包括 :

- 网络名称。
- 用于分配静态或 DHCP IP 地址的方法。
- 如果使用的是静态 IP 地址,则为每个网格节点提供所需的网络详细信息( IP 地址,网关,网络掩码)。
- 管理网络的外部子网列表( ESL )。

#### 客户端网络信息

对于要连接到可选 StorageGRID 客户端网络的节点,您必须收集有关为此网络创建的 VMware 网络的信息,包 括:

- 网络名称。
- 用于分配静态或 DHCP IP 地址的方法。
- 如果使用的是静态 IP 地址,则为每个网格节点提供所需的网络详细信息( IP 地址,网关,网络掩码)。

#### 虚拟存储节点的存储卷

您必须收集基于虚拟机的存储节点的以下信息:

• 计划添加的存储卷(存储 LUN )的数量和大小。请 s" 存储和性能要求 " 。

#### 网格配置信息

您必须收集信息才能配置网格:

- 网格许可证
- 网络时间协议( NTP )服务器 IP 地址
- 域名系统( DNS) 服务器 IP 地址

#### 相关信息

["](#page-3-0)[网格节点如何发现主管理节点](#page-3-0)["](#page-3-0)

["](https://docs.netapp.com/zh-cn/storagegrid-115/vmware/storage-and-performance-requirements.html)[存储和性能要求](https://docs.netapp.com/zh-cn/storagegrid-115/vmware/storage-and-performance-requirements.html)["](https://docs.netapp.com/zh-cn/storagegrid-115/vmware/storage-and-performance-requirements.html)

### <span id="page-3-0"></span>网格节点如何发现主管理节点

网格节点与主管理节点进行通信以进行配置和管理。每个网格节点都必须知道网格网络上 主管理节点的 IP 地址。

为了确保网格节点可以访问主管理节点,您可以在部署此节点时执行以下任一操作:

• 您可以使用 admin ip 参数手动输入主管理节点的 IP 地址。

• 您可以省略 admin\_ip 参数,以使网格节点自动发现该值。当网格网络使用 DHCP 为主管理节点分配 IP 地 址时,自动发现尤其有用。

可以使用多播域名系统( mDNS )自动发现主管理节点。主管理节点首次启动时,它会使用 mDNS 发布其 IP 地址。然后,同一子网上的其他节点可以查询 IP 地址并自动获取该地址。但是,由于多播 IP 流量通常不能跨子 网路由,因此其他子网上的节点无法直接获取主管理节点的 IP 地址。

如果使用自动发现:

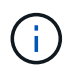

- 必须在主管理节点未直接连接到的任何子网上至少包含一个网格节点的 admin\_IP 设置。然后 ,此网格节点将发布子网中其他节点的主管理节点 IP 地址,以便使用 mDNS 进行发现。
- 确保您的网络基础架构支持在子网内传递多播 IP 流量。

# <span id="page-4-0"></span>将**StorageGRID** 节点部署为虚拟机

您可以使用 VMware vSphere Web Client 将每个网格节点部署为虚拟机。在部署期间,系 统会创建每个网格节点并将其连接到一个或多个 StorageGRID 网络。您也可以在打开节点 电源之前重新映射节点端口或增加节点的 CPU 或内存设置。

您需要的内容

• 您已查看规划和准备主题、并了解软件、CPU和RAM以及存储和性能的要求。

["](https://docs.netapp.com/zh-cn/storagegrid-115/vmware/planning-and-preparation.html)[规](https://docs.netapp.com/zh-cn/storagegrid-115/vmware/planning-and-preparation.html)[划和](https://docs.netapp.com/zh-cn/storagegrid-115/vmware/planning-and-preparation.html)[准](https://docs.netapp.com/zh-cn/storagegrid-115/vmware/planning-and-preparation.html)[备](https://docs.netapp.com/zh-cn/storagegrid-115/vmware/planning-and-preparation.html)["](https://docs.netapp.com/zh-cn/storagegrid-115/vmware/planning-and-preparation.html)

• 您熟悉 VMware vSphere 虚拟机管理程序,并具有在此环境中部署虚拟机的经验。

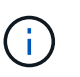

。 open-vm-tools StorageGRID 虚拟机随附了一个与VMware工具类似的开源实施软件 包。您无需手动安装 VMware Tools 。

• 您已下载并提取适用于 VMware 的正确版本的 StorageGRID 安装归档。

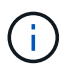

如果要在扩展或恢复操作中部署新节点,则必须使用网格上当前运行的 StorageGRID 版本。

• 您已有StorageGRID 虚拟机磁盘 (.vmdk)文件:

NetApp-<em>SG-version</em>-SHA.vmdk

• 您拥有 .ovf 和 .mf 要部署的每种网格节点的文件:

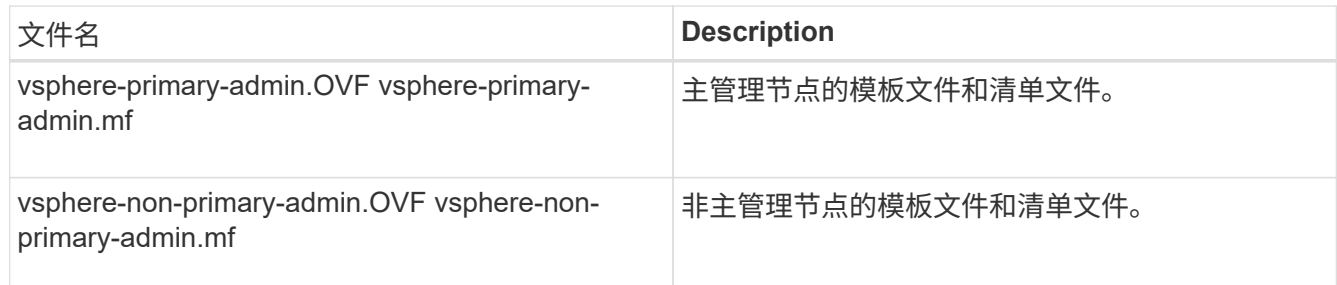

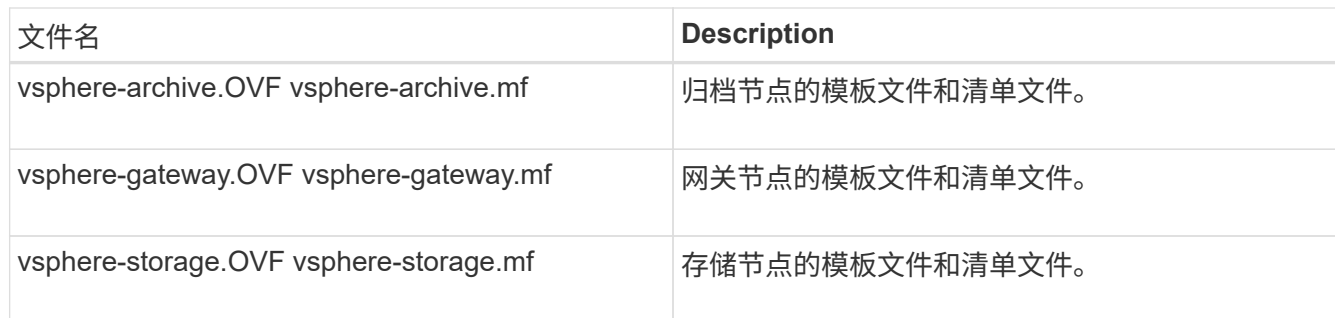

• 。 .vdmk, .ovf,和 .mf 所有文件都位于同一目录中。

• 您计划最大限度地减少故障域。例如,不应将所有网关节点部署在一个虚拟机服务器上。

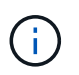

在生产部署中,请勿在一个虚拟机服务器上运行多个存储节点。对每个存储节点使用专用虚 拟机主机可提供一个隔离的故障域。

• 如果您要在扩展或恢复操作中部署节点、请按照说明扩展StorageGRID 系统或执行恢复和维护操作。

- ["](https://docs.netapp.com/zh-cn/storagegrid-115/expand/index.html)[扩展](https://docs.netapp.com/zh-cn/storagegrid-115/expand/index.html)[网格](https://docs.netapp.com/zh-cn/storagegrid-115/expand/index.html)["](https://docs.netapp.com/zh-cn/storagegrid-115/expand/index.html)
- ["](https://docs.netapp.com/zh-cn/storagegrid-115/maintain/index.html)[保持并](https://docs.netapp.com/zh-cn/storagegrid-115/maintain/index.html)[恢复](https://docs.netapp.com/zh-cn/storagegrid-115/maintain/index.html)[\(\)"](https://docs.netapp.com/zh-cn/storagegrid-115/maintain/index.html)
- 如果您要将 StorageGRID 节点部署为虚拟机,并从 NetApp AFF 系统分配存储,则表示您已确认卷未启用 FabricPool 分层策略。例如,如果 StorageGRID 节点在 VMware 主机上作为虚拟机运行,请确保为该节点 的数据存储库提供支持的卷未启用 FabricPool 分层策略。对 StorageGRID 节点使用的卷禁用 FabricPool 分 层可简化故障排除和存储操作。

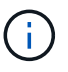

切勿使用 FabricPool 将与 StorageGRID 相关的任何数据分层回 StorageGRID 本身。将 StorageGRID 数据分层回 StorageGRID 会增加故障排除和操作复杂性。

#### 关于此任务

按照以下说明开始部署 VMware 节点,在扩展中添加新的 VMware 节点或在恢复操作中更换 VMware 节点。除 步骤中所述外,所有节点类型的节点部署操作步骤 均相同,包括管理节点,存储节点,网关节点和归档节点。

如果要安装新的 StorageGRID 系统:

- 在部署任何其他网格节点之前,必须先部署主管理节点。
- 您必须确保每个虚拟机均可通过网格网络连接到主管理节点。
- 在配置网格之前,必须部署所有网格节点。

#### 如果要执行扩展或恢复操作:

• 您必须确保新虚拟机可以通过网格网络连接到主管理节点。

如果您需要重新映射节点的任何端口,请勿打开新节点的电源,直到端口重新映射配置完成为止。

步骤

1. 使用 vCenter 部署 OVF 模板。

如果指定 URL ,请指向包含以下文件的文件夹。否则,请从本地目录中选择其中每个文件。

```
NetApp-<em>SG-version</em>-SHA.vmdk
vsphere-<em>node</em>.ovf
vsphere-<em>node</em>.mf
```
例如,如果这是要部署的第一个节点,请使用以下文件为 StorageGRID 系统部署主管理节点:

```
NetApp-<em>SG-version</em>-SHA.vmdk
sphere-primary-admin.ovf
sphere-primary-admin.mf
```
2. 提供虚拟机的名称。

标准做法是,对虚拟机和网格节点使用相同的名称。

- 3. 将虚拟机放置在相应的 vApp 或资源池中。
- 4. 如果要部署主管理节点,请阅读并接受最终用户许可协议。

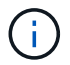

根据您的vCenter版本、在接受最终用户许可协议、指定虚拟机名称以及选择数据存储库方 面、步骤顺序会有所不同

5. 为虚拟机选择存储。

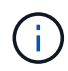

如果要在恢复操作中部署节点,请执行中的说明 存储恢复步骤 要添加新的虚拟磁盘,请从故 障网格节点重新连接虚拟硬盘,或者同时从这两个节点重新连接虚拟硬盘。

部署存储节点时,请使用 3 个或更多存储卷,每个存储卷的容量为 4 TB 或更大。您必须至少为卷 0 分配 4 TB 。

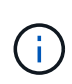

存储节点 .OVF 文件为存储定义了多个 VMDK 。除非这些 VMDK 满足您的存储要求,否则应 先将其删除,并为存储分配适当的 VMDK 或 RDM ,然后再启动节点。VMDK 在 VMware 环 境中更常用,并且更易于管理,而 RDM 则可以为使用较大对象大小(例如大干 100 MB)的 工作负载提供更好的性能。

#### 6. 选择网络。

通过为每个源网络选择一个目标网络来确定节点要使用的 StorageGRID 网络。

- 网格网络为必填项。您必须在 vSphere 环境中选择目标网络。
- 如果使用管理网络,请在 vSphere 环境中选择其他目标网络。如果不使用管理网络,请选择为网格网络 选择的同一目标。
- 如果您使用客户端网络,请在 vSphere 环境中选择其他目标网络。如果不使用客户端网络,请选择为网 格网络选择的同一目标。

7. 在 \* 自定义模板 \* 下,配置所需的 StorageGRID 节点属性。

a. 输入 \* 节点名称 \* 。

Π.

如果要恢复网格节点,则必须输入要恢复的节点的名称。

b. 在 \* 网格网络( eth0 ) \* 部分中,为 \* 网格网络 IP 配置 \* 选择静态或 DHCP 。

- 如果选择静态,请输入 \* 网格网络 IP\* , \* 网格网络掩码 \* , \* 网格网络网关 \* 和 \* 网格网络 MTU\*  $\circ$
- •如果选择 DHCP ,则会自动分配 \* 网格网络 IP\* , \* 网格网络掩码 \* 和 \* 网格网络网关 \* 。

c. 在 \* 主管理 IP\* 字段中,输入网格网络的主管理节点的 IP 地址。

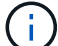

如果要部署的节点是主管理节点,则此步骤不适用。

如果省略主管理节点 IP 地址,则如果主管理节点或至少一个配置了 admin\_ip 的其他网格节点位于同一子网 上,则会自动发现此 IP 地址。但是,建议在此处设置主管理节点 IP 地址。

- a. 在 \* 管理网络( eth1 ) \* 部分中,为 \* 管理网络 IP 配置 \* 选择静态, DHCP 或禁用。
	- 如果不想使用管理网络,请选择 disabled 并为管理网络 IP 输入 \* 。 0.0.0.0\* 。您可以将其他字段留 空。
	- 如果选择 static ,请输入 \* 管理网络 IP\* , \* 管理网络掩码 \* , \* 管理网络网关 \* 和 \* 管理网络  $MTU^*$
	- 如果选择 static ,请输入 \* 管理网络外部子网列表 \* 。您还必须配置网关。
	- •如果选择 DHCP ,则会自动分配 \* 管理网络 IP\* , \* 管理网络掩码 \* 和 \* 管理网络网关 \* 。
- b. 在 \* 客户端网络( eth2 ) \* 部分中,为 \* 客户端网络 IP 配置 \* 选择静态, DHCP 或禁用。
	- 如果不想使用客户端网络,请选择 disabled 并为客户端网络 IP 输入 \* 。 0.0.0.0\* 。您可以将其他字 段留空。
	- 如果选择 static ,请输入 \* 客户端网络 IP\* , \* 客户端网络掩码 \* , \* 客户端网络网关 \* 和 \* 客户端 网络 MTU\* 。
	- •如果选择 DHCP ,则会自动分配 \* 客户端网络 IP\* , \* 客户端网络掩码 \* 和 \* 客户端网络网关 \* 。
- 8. 查看虚拟机配置并进行必要的更改。
- 9. 准备好完成后,选择 \* 完成 \* 以开始上传虚拟机。
- 10. 如果您在恢复操作中部署了此节点,而此节点不是全节点恢复,请在部署完成后执行以下步骤:
	- a. 右键单击虚拟机,然后选择 \* 编辑设置 \* 。
	- b. 选择已指定用于存储的每个默认虚拟硬盘,然后选择 \* 删除 \* 。
	- c. 根据您的数据恢复情况,根据您的存储要求添加新的虚拟磁盘,重新连接从先前删除的故障网格节点中 保留的任何虚拟硬盘,或者同时重新连接这两者。

请注意以下重要准则:

- 如果要添加新磁盘,则应使用节点恢复之前使用的相同类型的存储设备。
- 存储节点 .OVF 文件为存储定义了多个 VMDK 。除非这些 VMDK 满足您的存储要求,否则应先将其 删除,并为存储分配适当的 VMDK 或 RDM ,然后再启动节点。VMDK 在 VMware 环境中更常用, 并且更易于管理,而 RDM 则可以为使用较大对象大小(例如大于 100 MB )的工作负载提供更好的 性能。
- 11. 如果需要重新映射此节点使用的端口,请按照以下步骤进行操作。

如果企业网络策略限制对 StorageGRID 使用的一个或多个端口的访问,则可能需要重新映射端口。请参 见StorageGRID 使用的端口的网络连接准则。

["](https://docs.netapp.com/zh-cn/storagegrid-115/network/index.html)[网络连接](https://docs.netapp.com/zh-cn/storagegrid-115/network/index.html)[准](https://docs.netapp.com/zh-cn/storagegrid-115/network/index.html)[则](https://docs.netapp.com/zh-cn/storagegrid-115/network/index.html)["](https://docs.netapp.com/zh-cn/storagegrid-115/network/index.html)

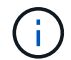

请勿重新映射负载平衡器端点中使用的端口。

a. 选择新虚拟机。

Ĥ.

b. 从配置选项卡中,选择 \* 设置 \* > \* vApp 选项 \* 。

\* vApp Options\* 的位置取决于 vCenter 的版本。

c. 在 \* 属性 \* 表中, 找到 port\_remap\_inbound 和 port\_remap 。

d. 要对称映射端口的入站和出站通信,请选择 \* 端口重新映射 \* 。

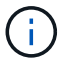

如果仅设置 port\_remap ,则表示您指定的适用场景 入站和出站通信映射。如果同时指定 port\_remap\_inbound , port\_remap 将仅应用于出站通信。

- i. 滚动回表顶部,然后选择 \* 编辑 \* 。
- ii. 在类型选项卡上,选择 \* 用户可配置 \* , 然后选择 \* 保存 \* 。
- iii. 选择 \* 设置值 \* 。
- iv. 输入端口映射:

```
<network type>/<protocol>/<default port used by grid node>/<new
port>
```
<network type> 是网格、管理员或客户端以及 <protocol> 是TCP或UDP。

例如,要将 ssh 流量从端口 22 重新映射到端口 3022 ,请输入:

client/tcp/22/3022

i. 选择 \* 确定 \* 。

e. 要指定用于与节点的入站通信的端口,请选择 \* 端口重新映射 \_inbound\* 。

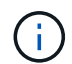

如果指定 port\_remap\_inbound 且不指定 port\_remap 的值, 则端口的出站通信将保持不 变。

i. 滚动回表顶部,然后选择 \* 编辑 \* 。

ii. 在类型选项卡上, 选择 \* 用户可配置 \* , 然后选择 \* 保存 \* 。

iii. 选择 \* 设置值 \* 。

iv. 输入端口映射:

```
<network type>/<protocol>/<remapped inbound port>/<default inbound
port used by grid node>
```
<network type> 是网格、管理员或客户端以及 <protocol> 是TCP或UDP。

例如,要重新映射发送到端口 3022 的入站 SSH 流量,以便网格节点在端口 22 接收此流量,请输入以 下内容:

client/tcp/3022/22

i. 选择 \* 确定 \*

- 12. 如果要从默认设置中增加节点的 CPU 或内存:
	- a. 右键单击虚拟机,然后选择 \* 编辑设置 \* 。
	- b. 根据需要更改 CPU 数量或内存量。

将 \* 内存预留 \* 设置为与分配给虚拟机的 \* 内存 \* 大小相同的大小。

c. 选择 \* 确定 \* 。

13. 启动虚拟机。

完成后

如果将此节点部署为扩展或恢复操作步骤 的一部分,请返回到这些说明以完成此操作步骤 。

#### 版权信息

版权所有 © 2024 NetApp, Inc.。保留所有权利。中国印刷。未经版权所有者事先书面许可,本文档中受版权保 护的任何部分不得以任何形式或通过任何手段(图片、电子或机械方式,包括影印、录音、录像或存储在电子检 索系统中)进行复制。

从受版权保护的 NetApp 资料派生的软件受以下许可和免责声明的约束:

本软件由 NetApp 按"原样"提供,不含任何明示或暗示担保,包括但不限于适销性以及针对特定用途的适用性的 隐含担保,特此声明不承担任何责任。在任何情况下,对于因使用本软件而以任何方式造成的任何直接性、间接 性、偶然性、特殊性、惩罚性或后果性损失(包括但不限于购买替代商品或服务;使用、数据或利润方面的损失 ;或者业务中断),无论原因如何以及基于何种责任理论,无论出于合同、严格责任或侵权行为(包括疏忽或其 他行为),NetApp 均不承担责任,即使已被告知存在上述损失的可能性。

NetApp 保留在不另行通知的情况下随时对本文档所述的任何产品进行更改的权利。除非 NetApp 以书面形式明 确同意,否则 NetApp 不承担因使用本文档所述产品而产生的任何责任或义务。使用或购买本产品不表示获得 NetApp 的任何专利权、商标权或任何其他知识产权许可。

本手册中描述的产品可能受一项或多项美国专利、外国专利或正在申请的专利的保护。

有限权利说明:政府使用、复制或公开本文档受 DFARS 252.227-7013 (2014 年 2 月)和 FAR 52.227-19 (2007 年 12 月)中"技术数据权利 — 非商用"条款第 (b)(3) 条规定的限制条件的约束。

本文档中所含数据与商业产品和/或商业服务(定义见 FAR 2.101)相关,属于 NetApp, Inc. 的专有信息。根据 本协议提供的所有 NetApp 技术数据和计算机软件具有商业性质,并完全由私人出资开发。 美国政府对这些数 据的使用权具有非排他性、全球性、受限且不可撤销的许可,该许可既不可转让,也不可再许可,但仅限在与交 付数据所依据的美国政府合同有关且受合同支持的情况下使用。除本文档规定的情形外,未经 NetApp, Inc. 事先 书面批准,不得使用、披露、复制、修改、操作或显示这些数据。美国政府对国防部的授权仅限于 DFARS 的第 252.227-7015(b)(2014 年 2 月)条款中明确的权利。

商标信息

NetApp、NetApp 标识和 <http://www.netapp.com/TM> 上所列的商标是 NetApp, Inc. 的商标。其他公司和产品名 称可能是其各自所有者的商标。